# TOBTOPEHU

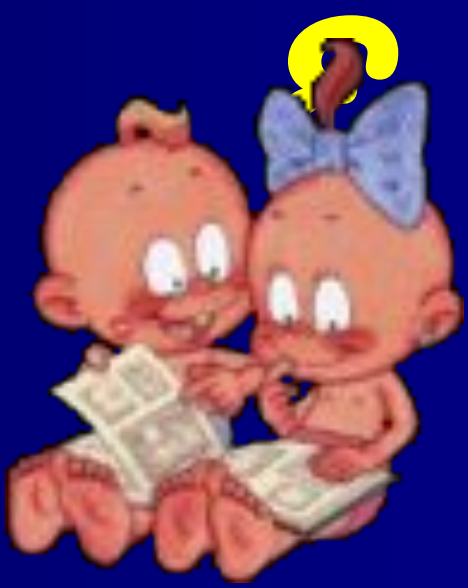

• 1.Укажите правильный адрес ячейки:  $\blacksquare$  1) A3B  $-2)$  C18  $-3) 12E$  $\blacktriangleleft$  B2A4

■ 2. В электронных таблицах выделена группа ячеек А2:В5. Сколько ячеек входит в этот диапазон? ■ 1) 6 ■ 2) 5 ■ 3) 8 ■ 4) 1

• 3. Укажите неправильную формулу:  $-1) = C32 - F12$  $\overline{2)} = \overline{A18/C124}$  $(3) = K22 + E5$  $-4)$  A4\*B8

- $\blacksquare$  4. При работе с ЭТ в ячейке А1 записана формула =D1-\$D2. Какой вид приобретет формула, после того как её скопируют из ячейки А1 в ячейку В1.  $=$   $E1-$ \$E2
- $= E1 $D2$
- $=$   $E2-5D2$
- $= D1 $E2$
- 5. В ячейке С2 записана формула =\$E\$3+D2. Какой вид приобретет формула после того, как её скопируют из ячейки С2 в ячейку В1?
- $=$   $=$  \$E\$3+C1
- 
- $= $D$3+D2$

 $= 5F54+D2$ 

- 
- $=$   $=$   $$E$3+E3$ 
	-
- - - -

Ответы - 1. Укажите правильный адрес ячейки:  $\overline{\blacksquare}$  1) A3B 2) C18  $-3) 12E$  $-4)$  B2A4

■ 2. В электронных таблицах выделена группа ячеек А2:В5. Сколько ячеек входит в этот диапазон? ■ 1) 6 ■ 2) 5 ■ 3) 8 ■ 4) 1

• З. Укажите неправильную формулу:  $\boxed{\blacksquare 1} = C32 - F12$  $\overline{2)} = \overline{A18/C124}$  $(3) = K22 + E5$  $(4)$  A4\*B8

 $\blacksquare$  4. При работе с ЭТ в ячейке А1 записана формула =D1-\$D2. Какой вид приобретет формула, после того как её скопируют из ячейки А1 в ячейку В1.

- $=$   $E1-$ \$E2
- $=$   $E1-5D2$
- $\blacksquare$  =E2-\$D2
- $= D1 $E2$

■ 5. В ячейке С2 записана формула =\$E\$3+D2. Какой вид приобретет формула после того, как её скопируют из ячейки С2 в ячейку В1?

 $=$   $=$   $$E$3+C1$ 

 $= $D$3+D2$ 

 $= $E$3+E3$ 

 $= $F$4+D2$ 

# **Построение диаграмм**

- **Сегодня мы продолжаем изучение темы** – табличный процессор Excel и познакомимся с еще одной возможностью Excel – анализом данных в табличной форме.
- Вы узнаете виды диаграмм, научитесь их строить.
- **С диаграммами вы можете встретиться** на страницах учебников, газет и журналов, часто диаграммы показывают по телевизору, например, в игре «Кто хочет стать миллионером?»

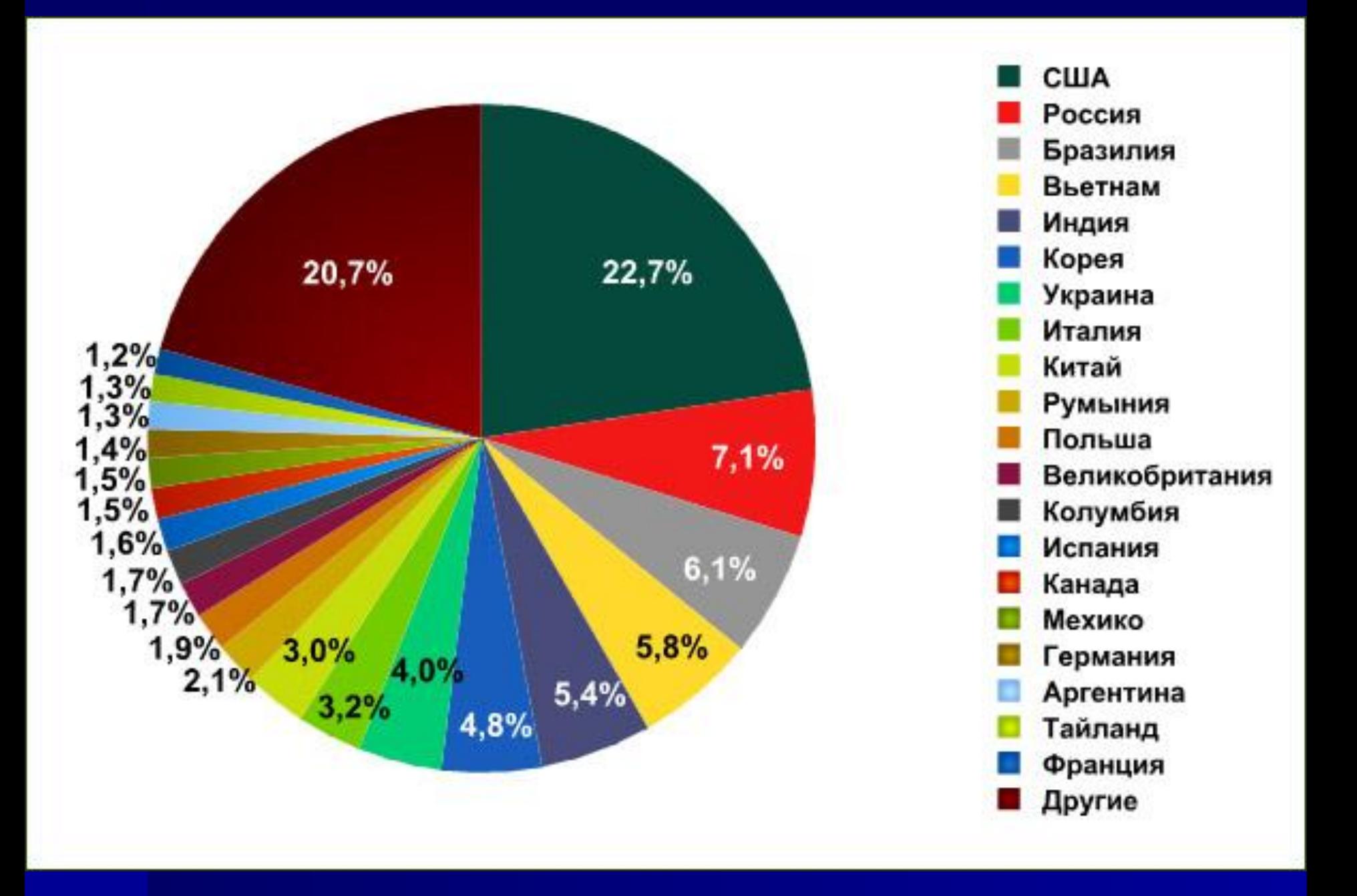

#### Диаграмма годового количества осадков

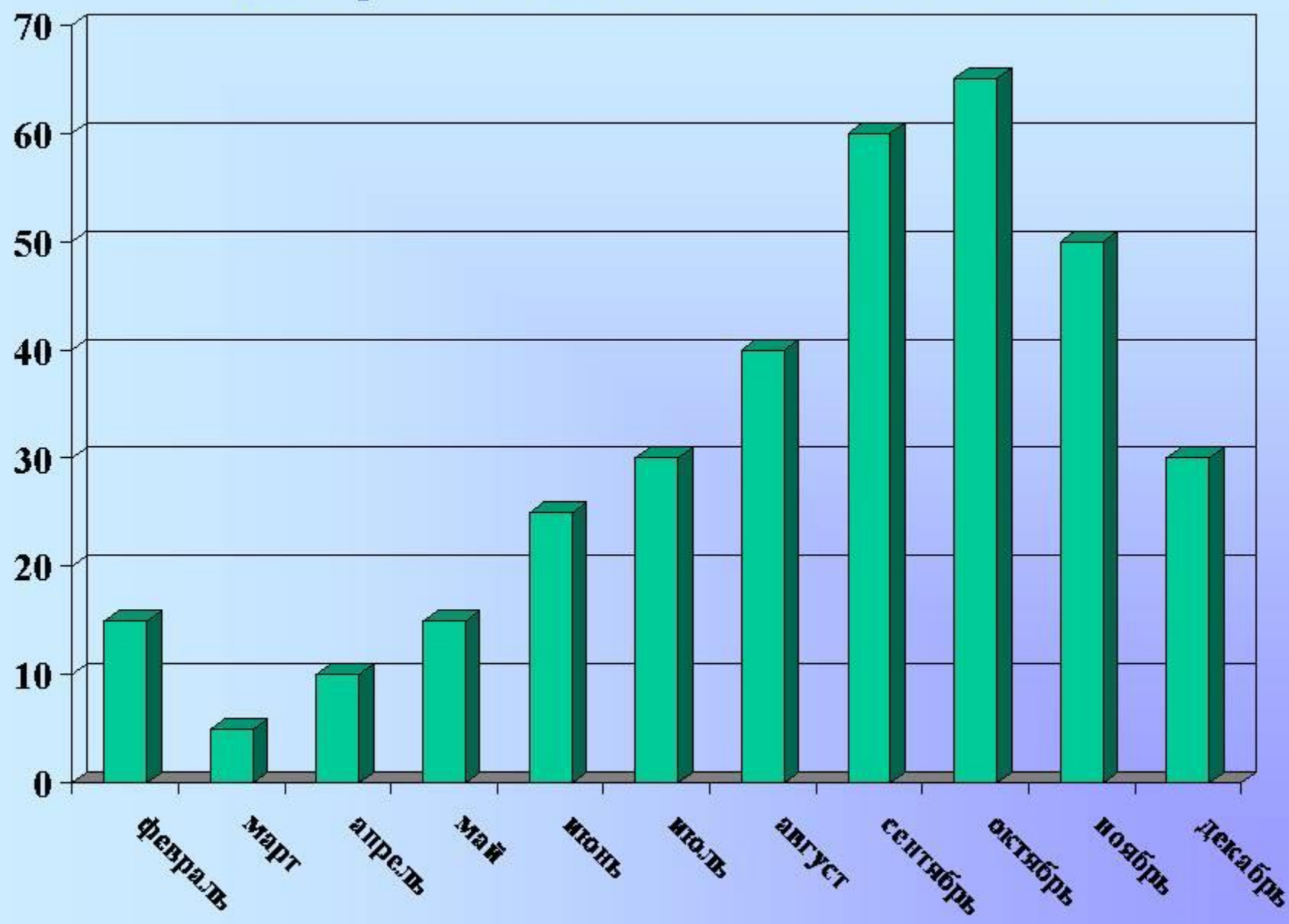

 Для этого существует специальный графический режим работы табличного процессора.

- В графическом режиме можно строить диаграммы различных типов, что придаёт наглядность числовым зависимостям.
- В частности диаграммы используются для наглядного представления данных, полученных в результате статистического исследования.

<u> Пиаграмма – это средство</u> наглядного графического изображения информации, предназначенного для сравнения нескольких величин или нескольких значений одной величины, слежения за изменением их значений.

**ТИПЫ ДИАГРАММ ■ Круговая диаграмма** служит для сравнения нескольких величин в одной точке. Особенно полезна, если величины в сумме составляют нечто целое (100%).

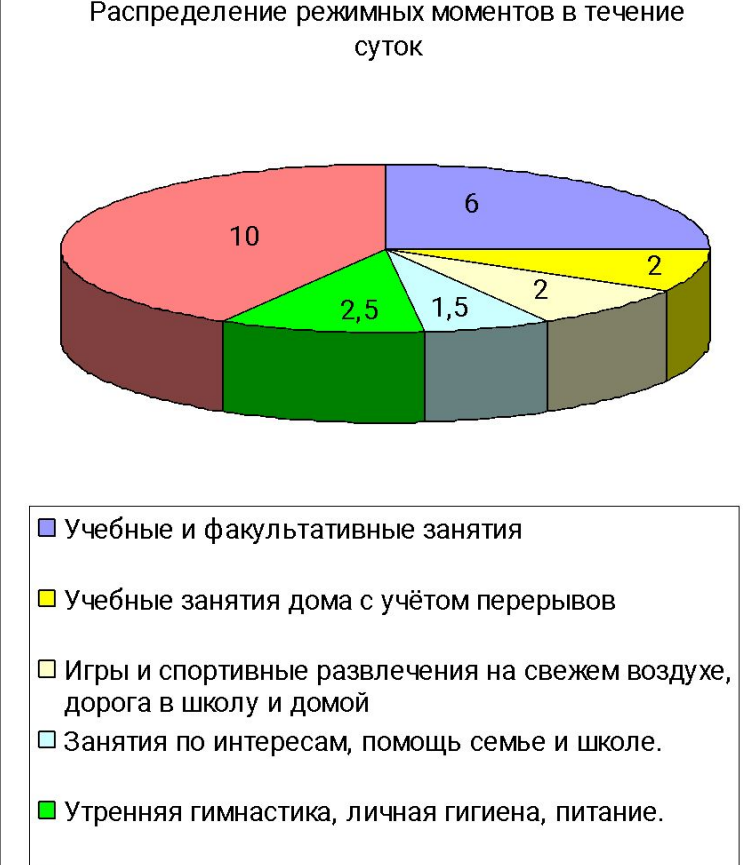

■ Ночной сон

- Круговая диаграмма не всегда обеспечивает наглядность представления информации.
- Во-первых, на одном круге может оказаться слишком много секторов, вовторых, сектора могут быть примерно одного размера.
- Вместе эти две причины могут сделать круговую диаграмму малополезной. ■ Значит, нужен другой инструмент,
- диаграмма другого типа.
- Это столбчатые диаграммы.

**■ Столбчатая диаграмма** служит для сравнения нескольких величин в нескольких точках.

- Столбчатые диаграммы состоят из столбиков.
- Высота столбиков определяется значениями сравниваемых величин.
- **Каждый столбик привязан к некоторой** опорной точке.
- В нашем случае опорная точка будет соответствовать определённой деятельности.

#### Распеделение режимных моментов в часах в течение суток

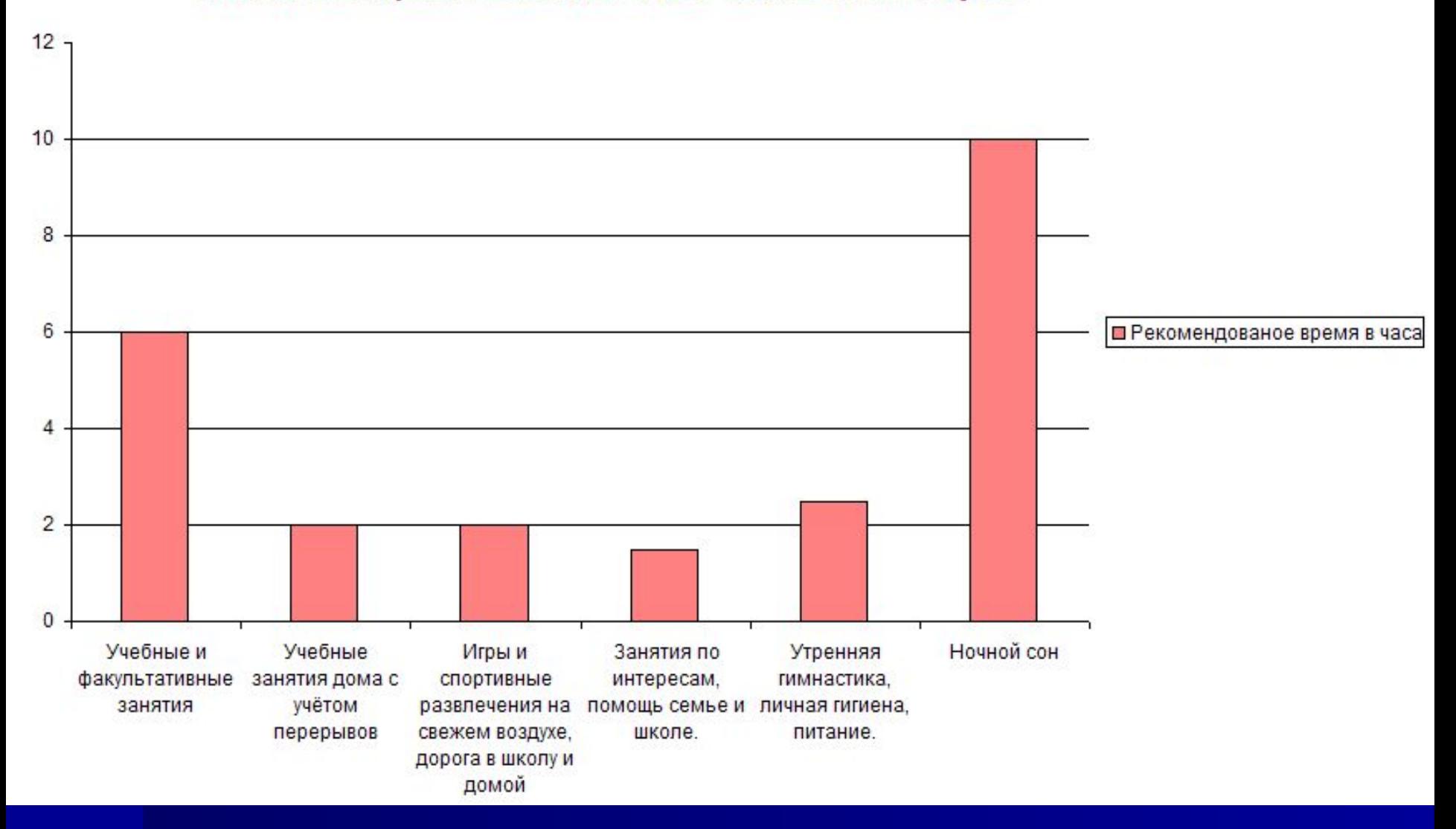

- Теперь рассмотрим более сложную задачу, для решения которой круговую диаграмму в принципе использовать нельзя.
- **В Это задача, в которой требуется** несколько раз сравнить несколько величин.
- **■ Гистограмма это** разновидность столбчатых диаграмм.
- В отличие от обычной столбчатой диаграммы, в каждой опорной точке будет стоять не один столбик, а семь – по одному на каждого ученика.

#### Соблюдение режимных моментов учащимися 8-ого класса

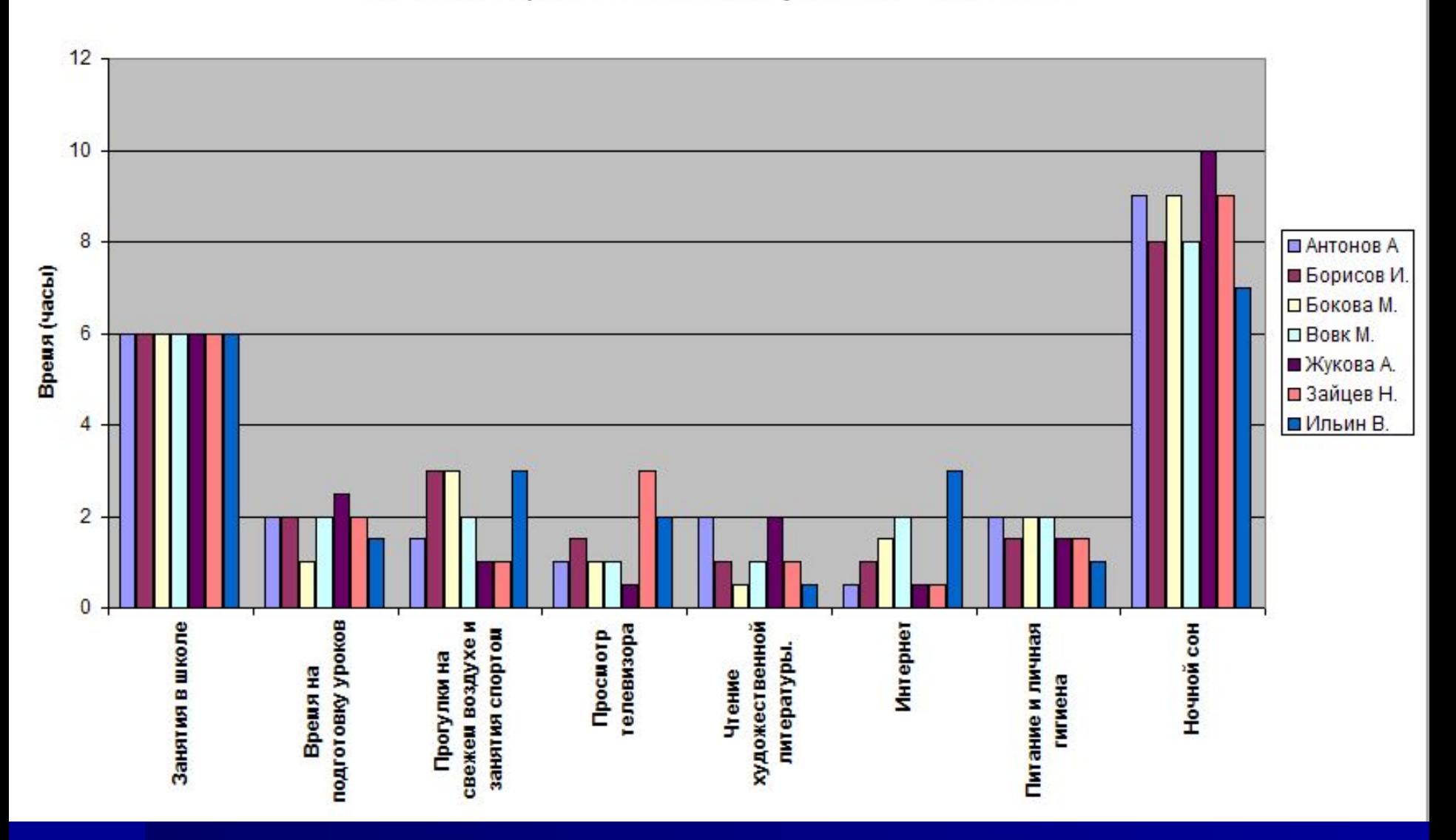

**■ Линейная диаграмма** служит для того, чтобы проследить за изменением нескольких величин при переходе от одной точки к другой.

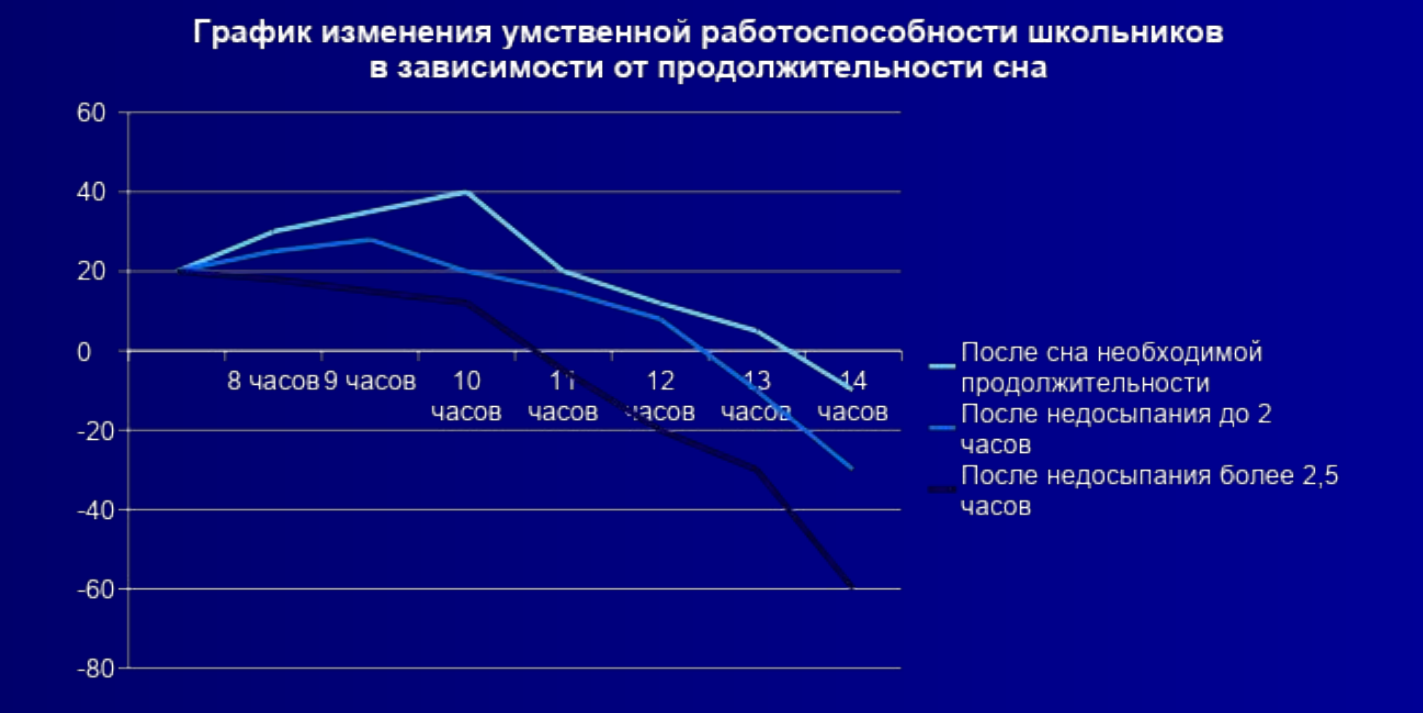

**■ Ярусная диаграмма** позволяет наглядно сравнить суммы нескольких величин в нескольких точках, и при этом показать вклад каждой величины в общую сумму.

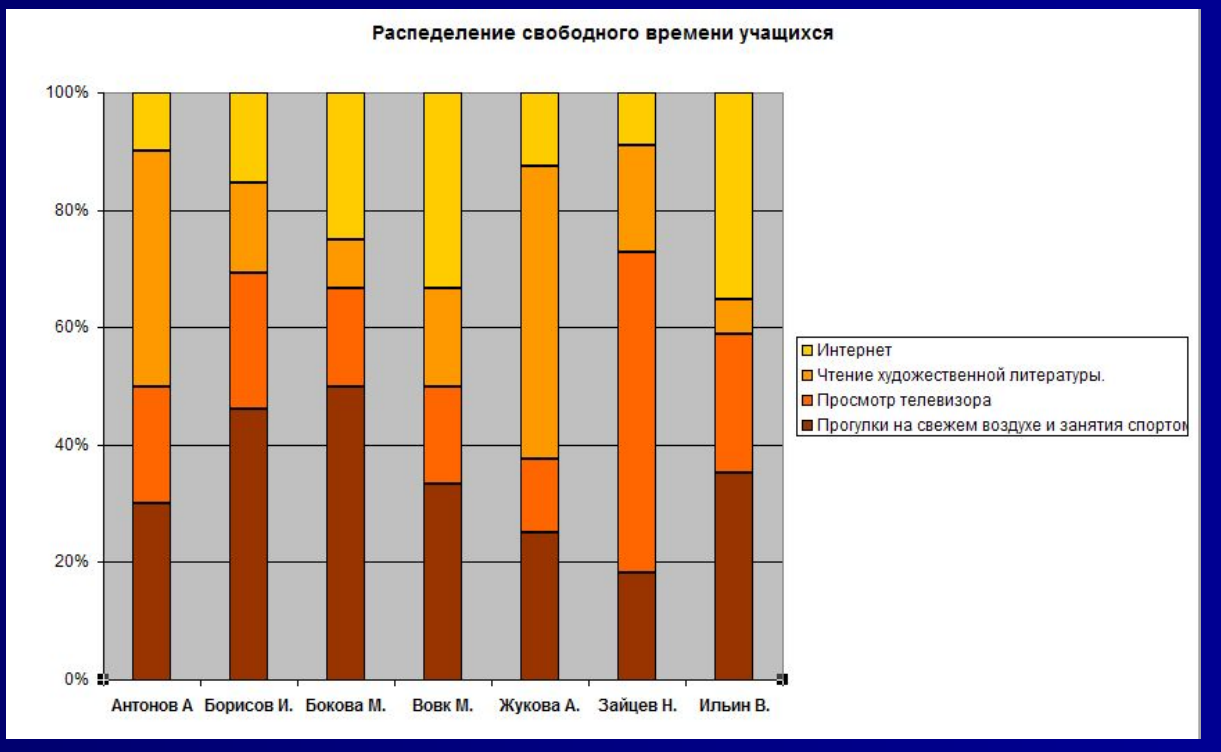

# Пример построения диаграммы.

 На основе изучения вопроса о сохранении здоровья человека врачами был разработан приблизительный режим дня для учащихся в зависимости от возраста.

■ Для учащихся 8-х классов, была составлена следующая таблица:

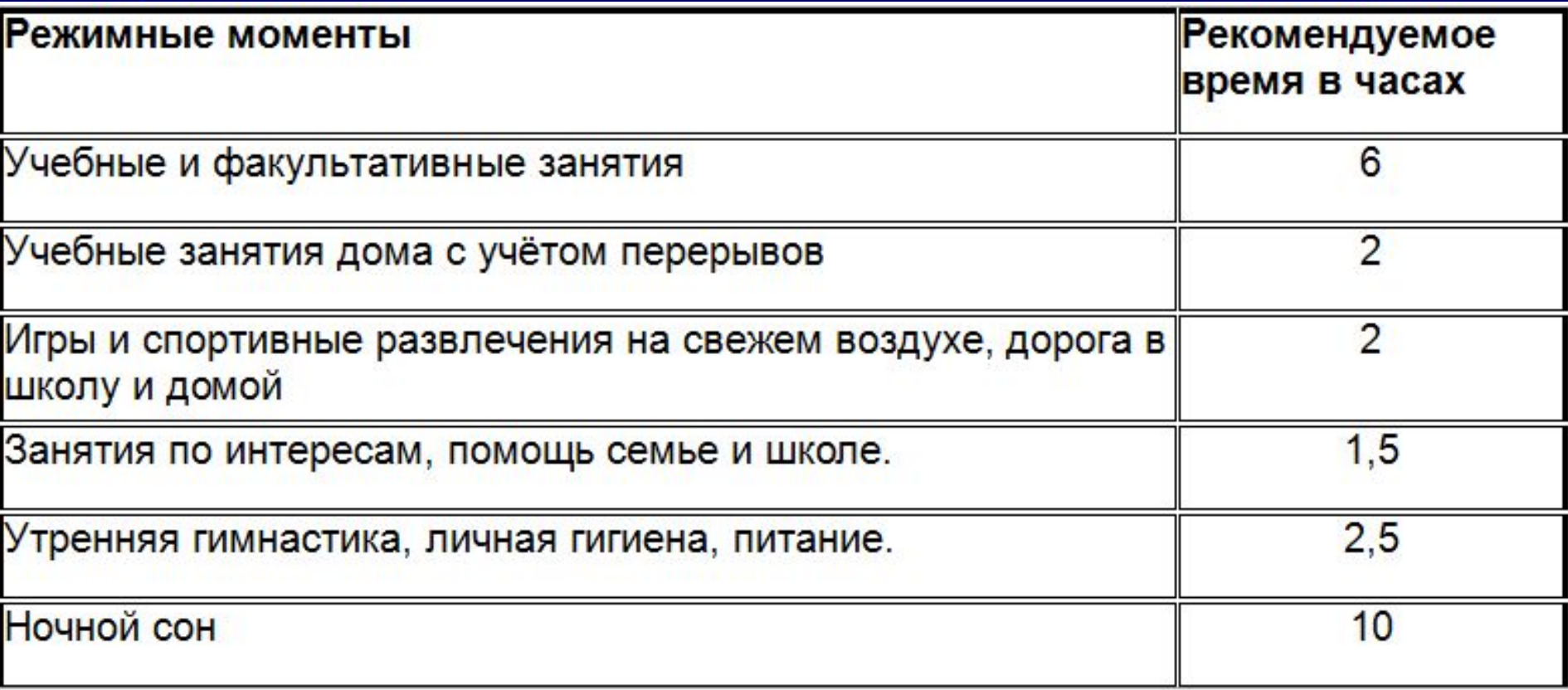

# **Алгоритм построения** 1. Заполнить таблицу в среде табличного процессора.

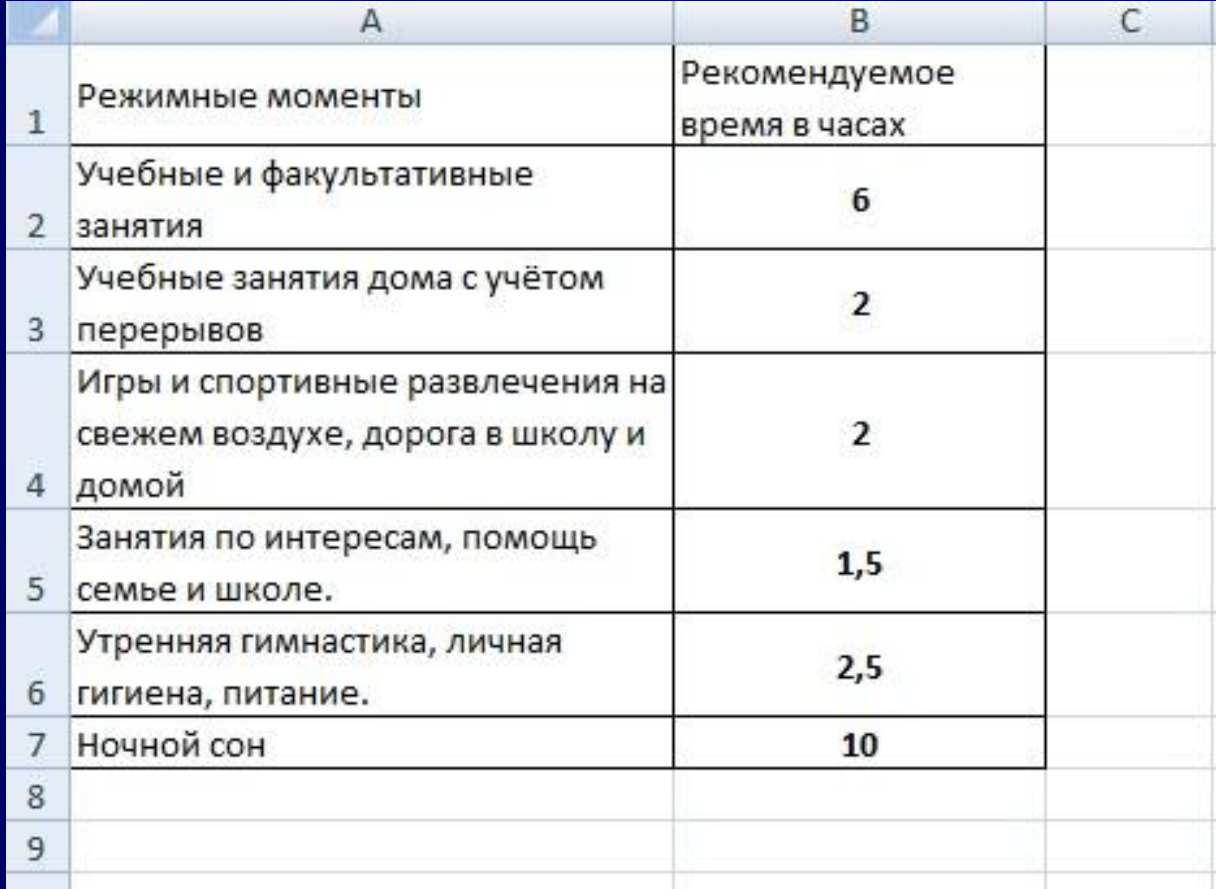

2. Начать работу с выделения диапазонов данных, по которым диаграмма будет строиться.

 Если включить в диапазон ячейки, содержащие заголовки полей, то эти заголовки будут отображаться на диаграмме как пояснительные надписи. Убедитесь в том, что диапазоны, которые

выделены симметричны: если выделены строки 2-7 столбца А, то в других столбцах, должны быть выделены тоже строки 2-7.

Помните, что для выделения несмежных областей следует удерживать клавишу Ctrl. Выделить **Диапазон**, в нашем случае (А2:B7), на панели быстрого доступа найти кнопку **Мастер диаграмм** или **Вставка —> Диаграмма. Мастер диаграмм** – это серия диалоговых окон, позволяющих создать новую диаграмму или редактировать уже существующую.

- **Типы диаграмм расположены на двух** вкладках – СТАНДАРТНЫЕ и НЕСТАНДАРТНЫЕ.
- После выбора типа и подтипа, можно нажать на кнопку ПРЕДВАРИТЕЛЬНЫЙ ПРОСМОТР и убедиться, что эта диаграмма будет выглядеть красиво.
- Иначе выбрать другой тип. Нажать кнопку ДАЛЕЕ.
- В нашем случае выбираем **Гистограмма**

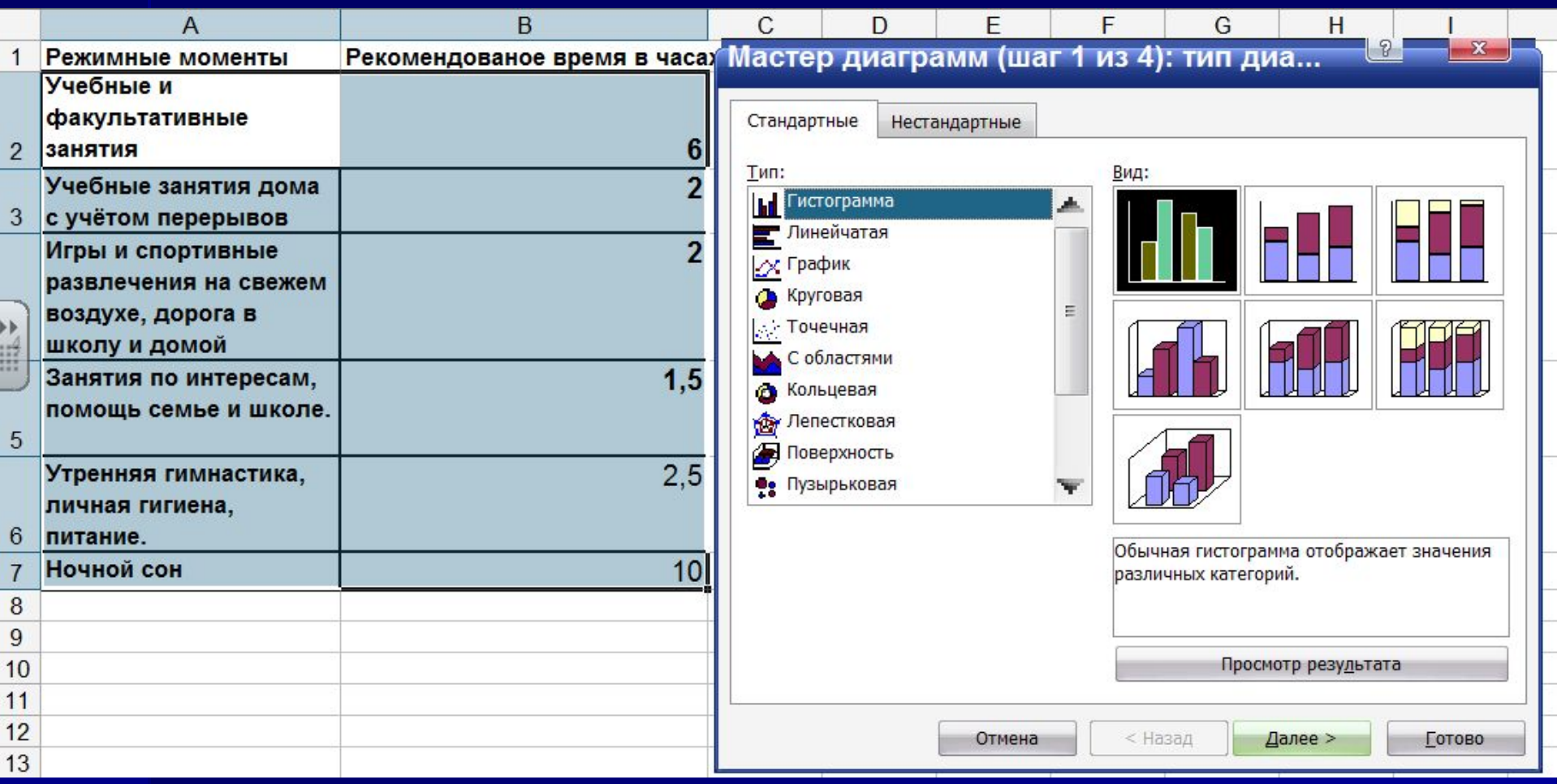

# ■ На втором шаге Мастера диаграмм проверьте, правильно ли выделен диапазон ячеек и выберете представление ряда данных по строкам и столбцам. **■ Затем щелкните на кнопке** Далее.

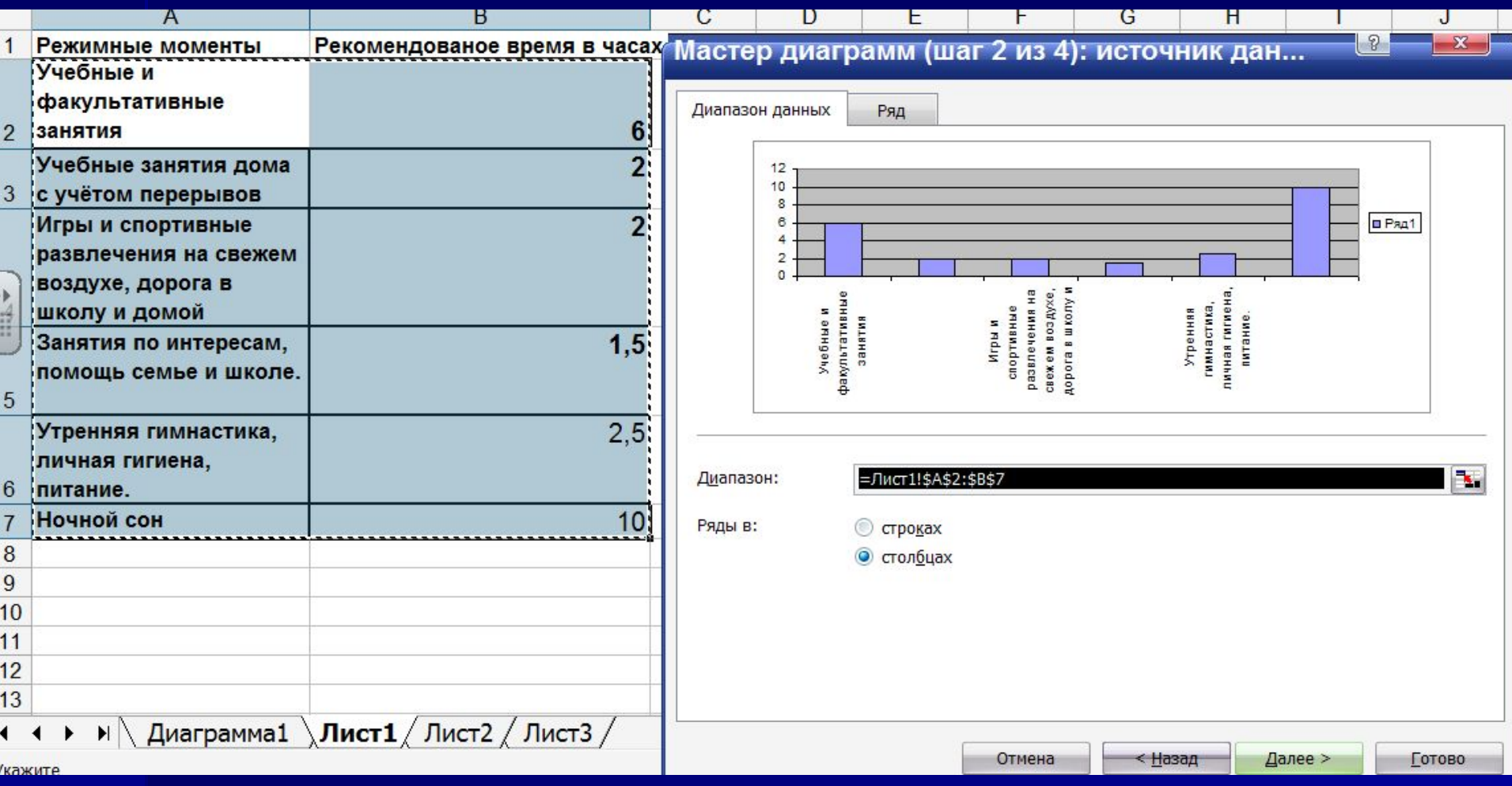

■ На третьем шаге используйте вкладки для установки различных параметров диаграммы. ■ На вкладке Заголовки задайте заголовок диаграммы **Распределение режимных** 

**моментов в часах в течение суток.**

■ Установите, если необходимо, другие параметры.

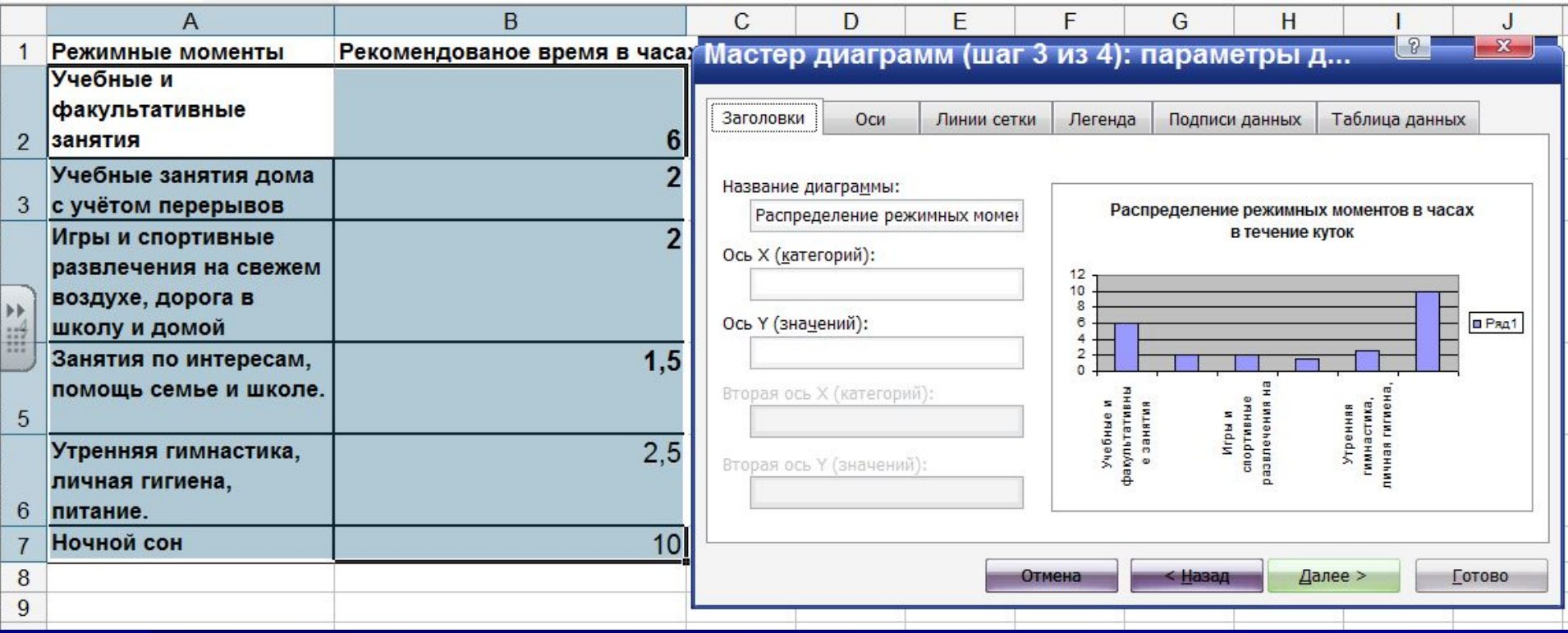

- **■ Легенда** область, в которой расшифровываются цвета и узоры, соответствующие определенным данным в диаграмме.
- Для того, чтобы в легенде были осмысленные обозначения, необходимо выделять числовые данные вместе с заголовками строк и столбцов в таблице.
- **■ ПОДПИСИ ДАННЫХ** числовые, процентные или текстовые подписи возле каждого элемента диаграммы.
- Вкладки **ОСИ** и ЛИНИИ СЕТКИ не появляются для круговых и кольцевых диаграмм.
- После установки параметров диаграммы, нажимаем кнопку **ДАЛЕЕ**.

 На четвертом шаге введите название нового рабочего листа для диаграммы или оставьте заданную по умолчанию установку для размещения диаграммы в качестве объекта на текущем рабочем листе. Щелкните по кнопке Готово.

# Диаграмма построена. Аналогично строятся другие типы диаграмм.

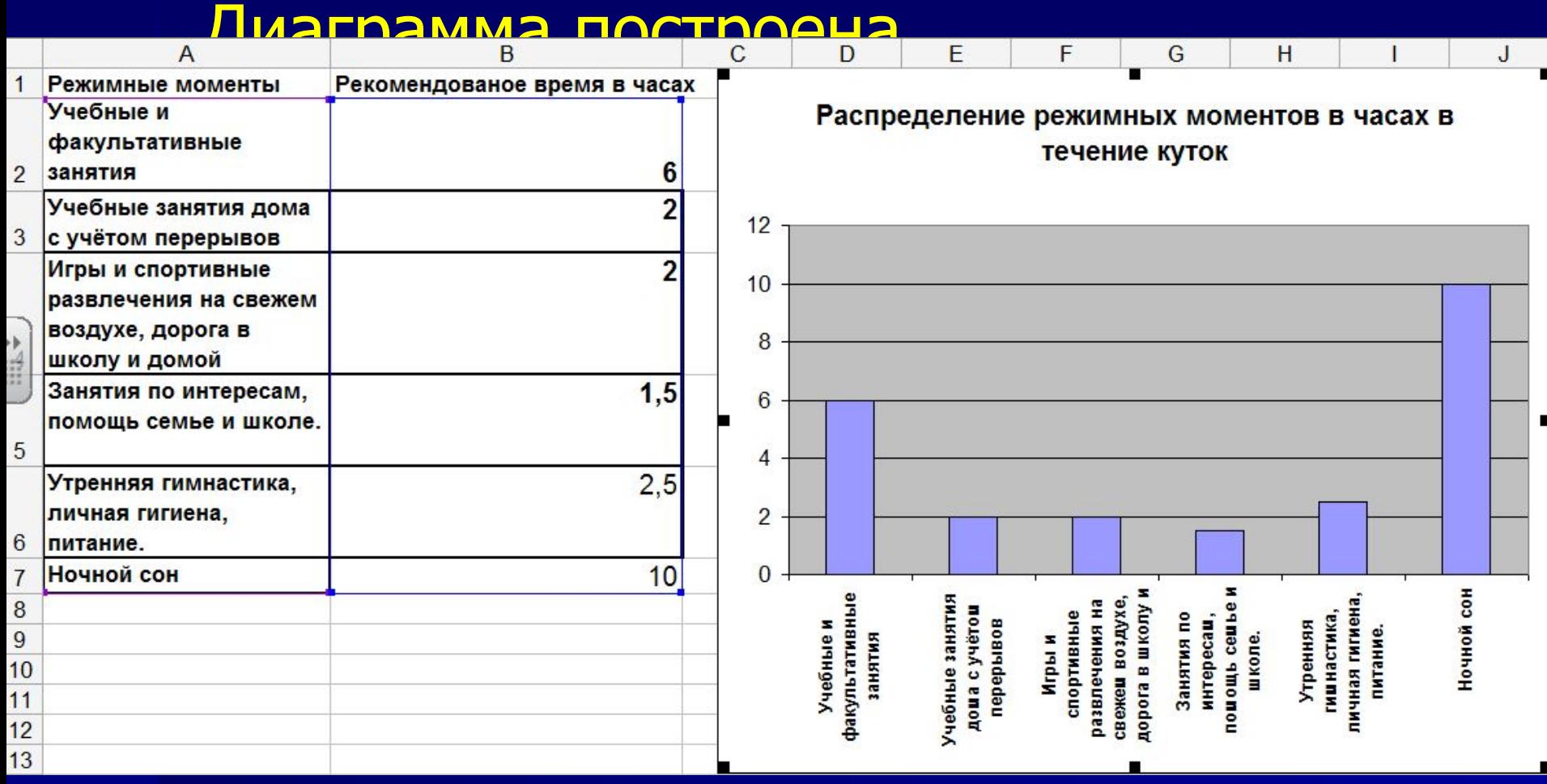

- Если диаграмма «наложилась» на таблицу.
- Щёлкните на ее области: по углам и сторонам области появятся Маркеры выделения.
- **Пока диаграмма выделена, ее можно** перемещать.
- Нажмите кнопку мыши и, удерживая ее, перетащите диаграмму в новое положение.
- Каждый маркер диаграммы изменяет ее размер в своем направлении (по ширине и длине).
- **Для пропорционального масштабирования** используйте угловые маркеры.

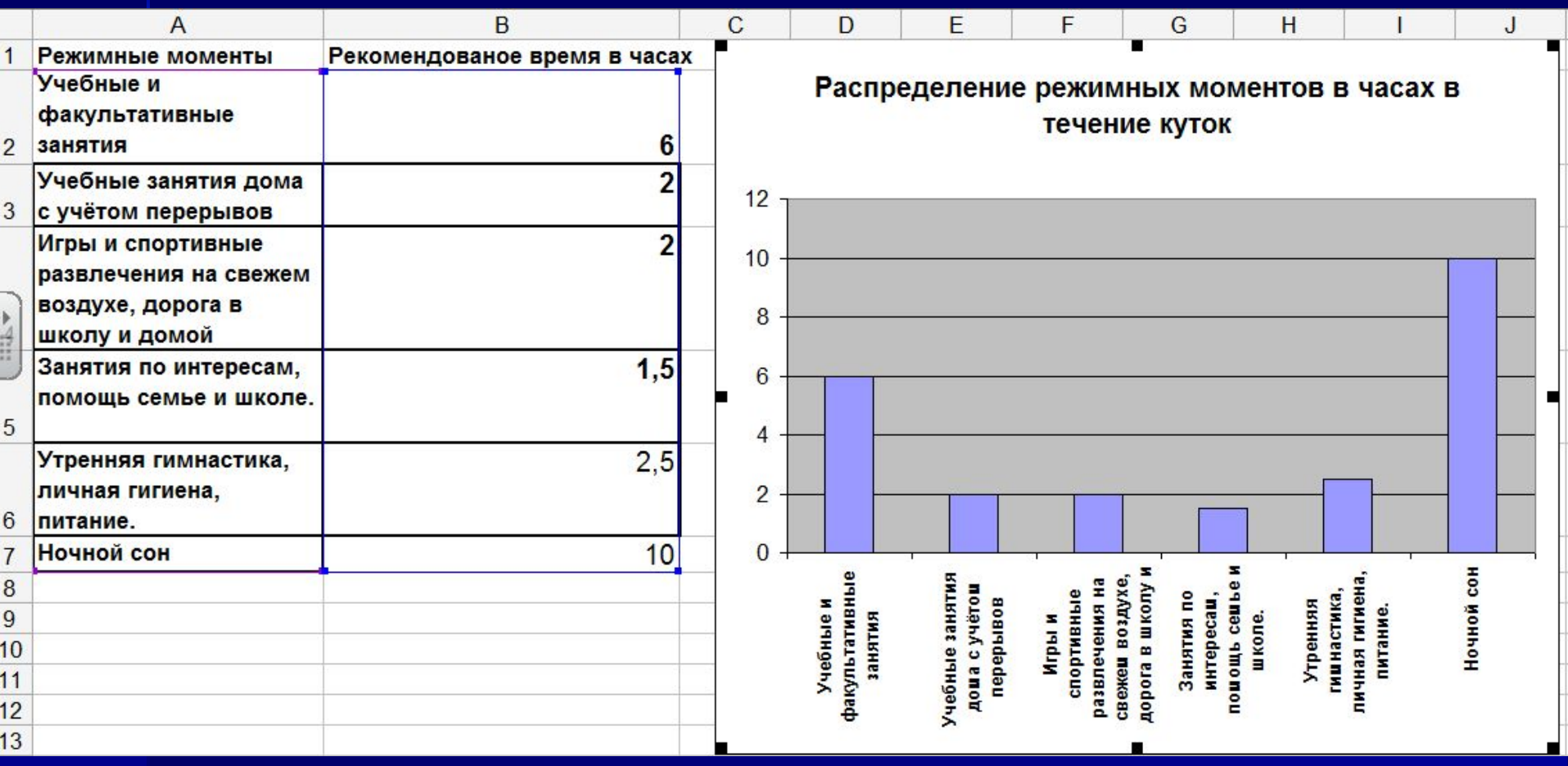

- Созданную диаграмму можно рассматривать как формулу.
- Если внести изменения в данные (в таблице), использованные при ее создании, то диаграмма изменится.
- Готовая диаграмма состоит из ряда элементов, которые можно выбирать и изменять.

■ Выбранный элемент (щелчок левой кнопкой мыши) помечается маркерами.

■ Двойной щелчок на объекте открывает диалоговое окно форматирования.

- Например, двойной щелчок на любом столбце гистограммы открывает диалоговое окно Формат области диаграммы.
- В этом диалоговом окне расположены несколько вкладок.
- Каждая из них содержит параметры для форматирования ряда данных.
- Готовую диаграмму можно в любой момент времени изменить и оформить по своему вкусу.
- Для этого служат панель инструментов ДИАГРАММЫ (она появляется автоматически после щелчка в любом месте диаграммы) и команда основного меню ДИАГРАММА.
- Она тоже появляется в строке меню после выделения диаграммы.

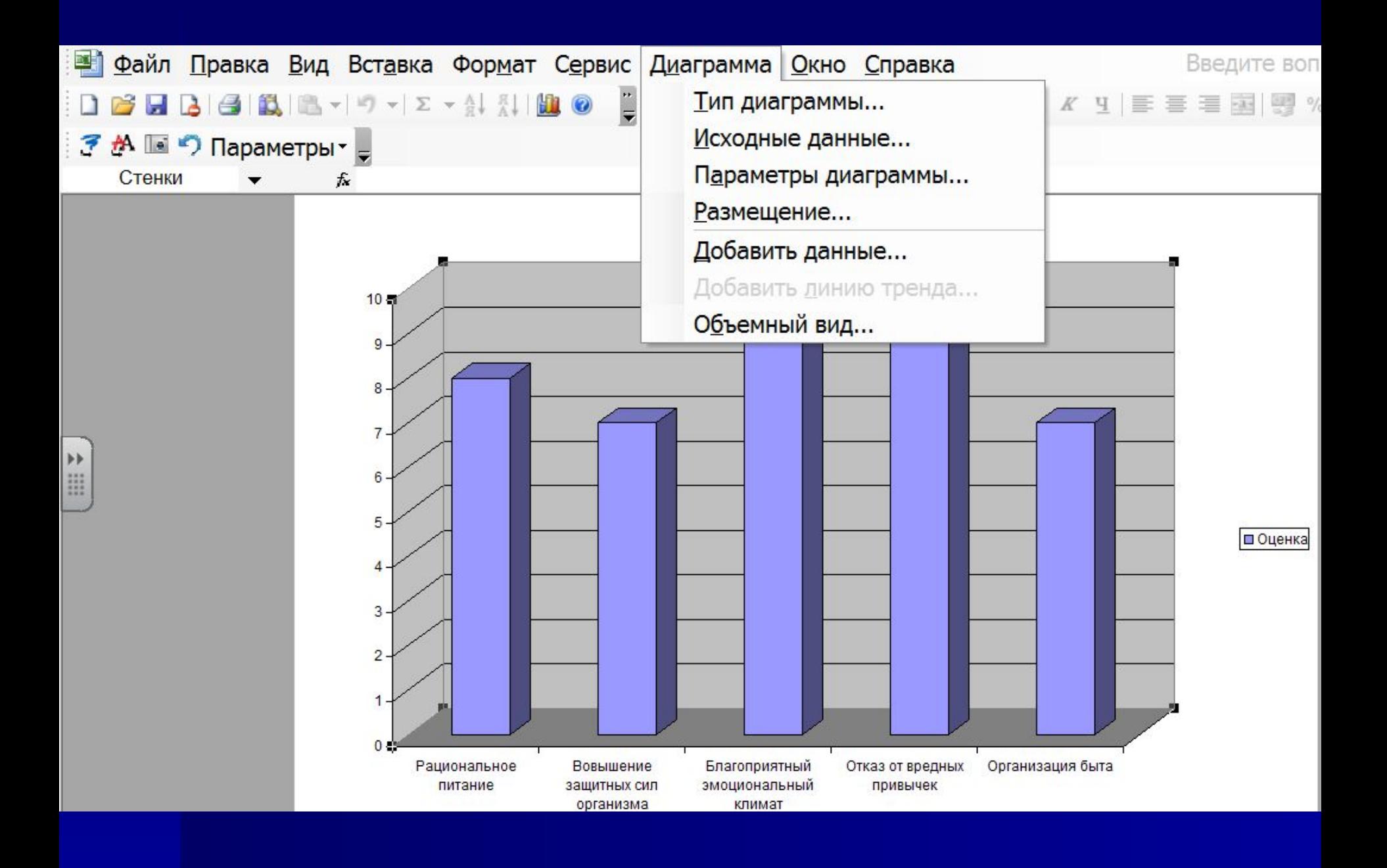

#### **Задание для выполнения на компьютере**

- Чтобы сохранять и преумножать свое здоровье, надо понять, что же такое само Здоровье и от чего оно зависит.
- Здоровье это состояние полного физического, психологического и социального благополучия на фоне высокой адаптивности организма.
- По данным Всемирной Организации Здравоохранения (ВОЗ) наше здоровье зависит на 20% от наследственных факторов, на 10% от медицины, на 20% от экологии и на 50% от образа жизни.
- **Таким образом, мы видим, что здоровье зависит** на 50% от образа жизни самого человека.

**Здоровье человека зависит от следующих факторов:** 

#### ■ 50% - образ жизни;

- 20% наследственность;
- 20% экологическая обстановка;
- $\blacksquare$  10% здравоохранение.

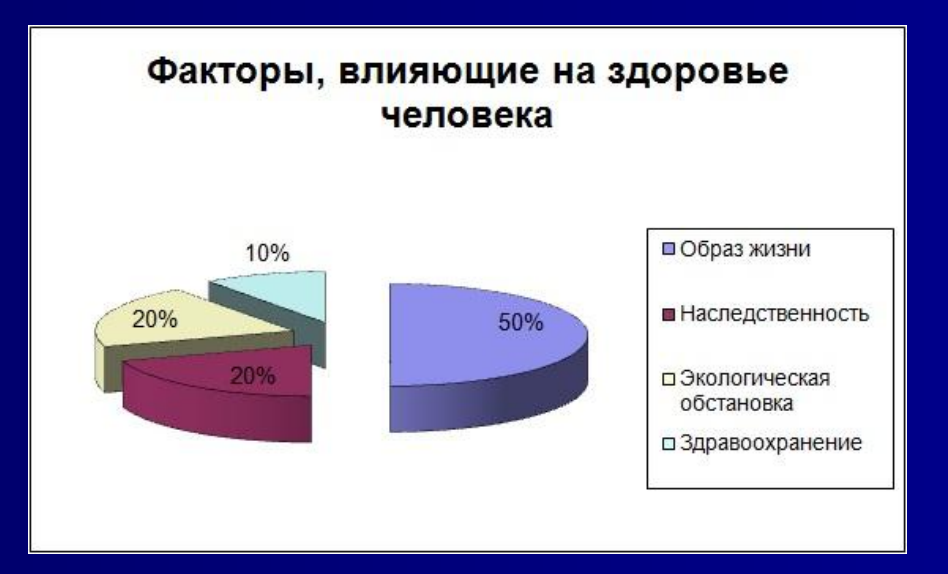

■ Ведя здоровый образ жизни и снижая влияние неблагоприятных факторов, мы можем не только оставаться здоровыми до глубокой старости, но и восстановить уже частично утраченное здоровье. **• Российской Медицинской Ассоциацией** разработана модель, определяющая факторы здорового образа жизни, каждый из которых представляет собой ряд правил (мероприятий), соблюдая которые человек укрепляет свое Здоровье.

**■ 1. Рациональное питание:** - правильный баланс в рационе питания растительной и животной пищи, необходимость пищевых волокон;

- регулярность и своевременность питания;

- умеренность в питании.

#### **■ 2. Повышение защитных сил своего организма:**

- **- Закаливание: солнечные ванны, водные** процедуры,
	- подвижные, спортивные игры; спортивные секции, аэробика;
	- активный отдых, прогулки на природе и ближний туризм;
	- утренняя гигиеническая гимнастика;
	- дыхательная гимнастика.

### **■ 3. Благоприятный эмоциональный климат:** - разумные жизненные и повседневные цели; - любовь к людям и к себе; - видеть свое место в жизни; - жизнь в гармонии с природой; - рациональная организация рабочего и свободного времени, полноценный отдых;

#### **■ 4. Отказ от вредных привычек:**

- - алкоголизм;
	- наркомания, токсикомания;
	- курение;
	- азартные и компьютерные игры.

## **■ 5. Организация быта:**

- - положительный микроклимат в семье;
	- экология жилища;
	- культурный досуг.

Оцените факторы вашего здорового образа жизни по десятибалльной шкале и постройте гистограмму:

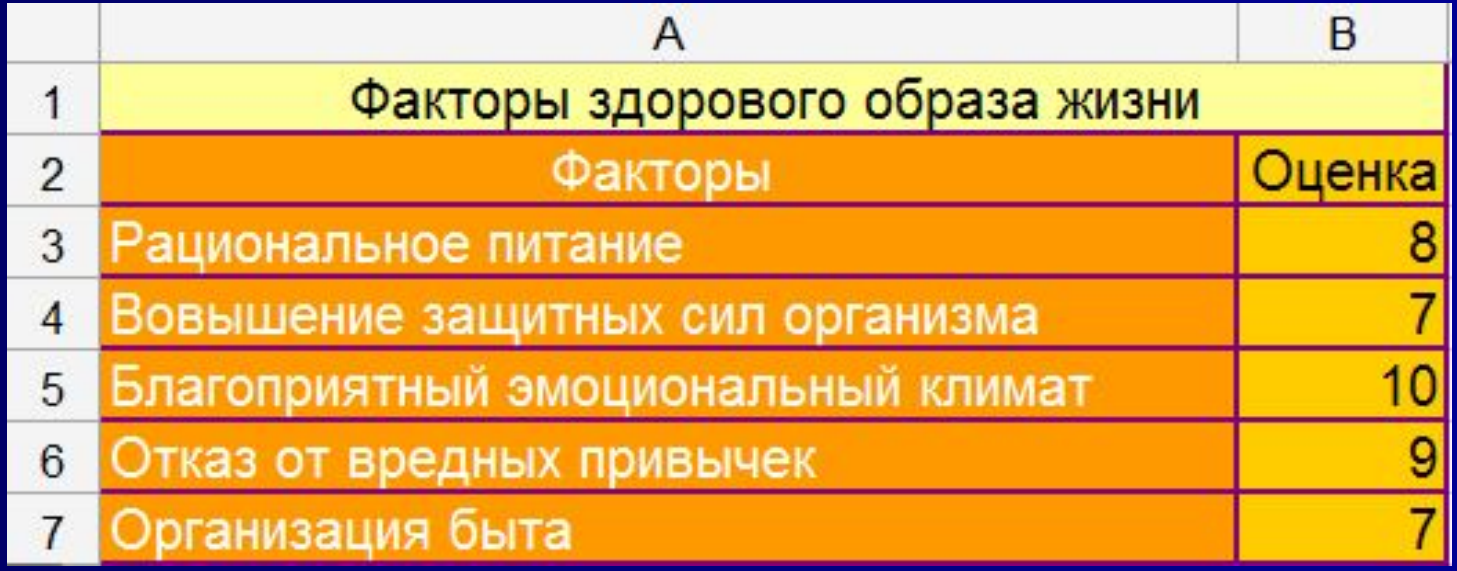

#### Факторы здорового образа жизни

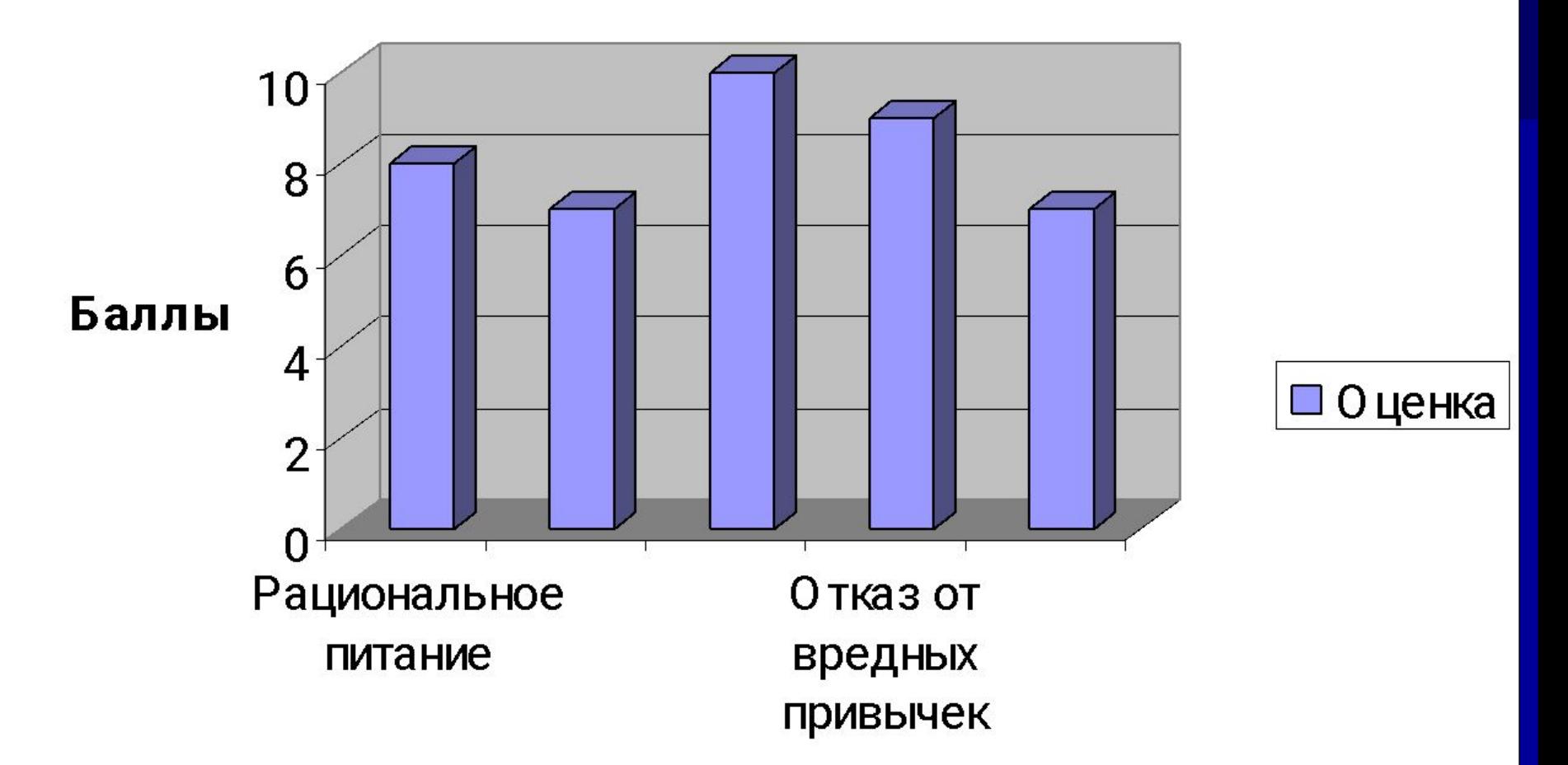

#### Факторы здорового образа жизни

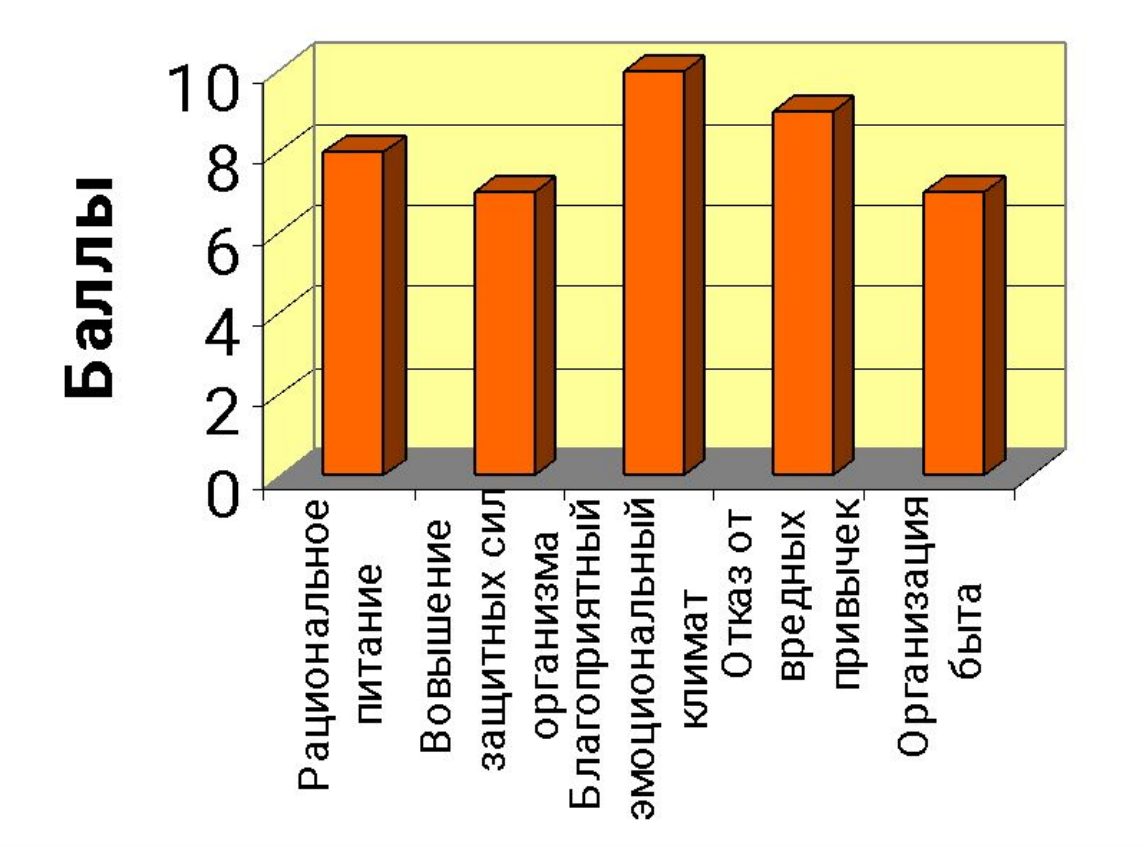

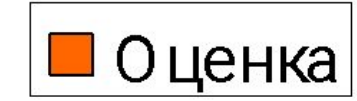

# **Проверка и оценивание работы.**

- $\blacksquare$  Ва верно построенную таблицу 2 балла;
- За оформление таблицы 1 балл;
- **За применение алгоритма построения** диаграммы - 1 балл;
- За оформление диаграммы 1 балл;
- $\blacksquare$  За каждое невыполненное действие (-1) балл.

# Домашнее задание

**Задача «Мой распорядок дня»** 1.Постройте таблицу в Excel. Создайте следующие поля:

- Время, затраченное на
- занятия в школе,
- выполнение домашнего задания,
- занятия в секциях или кружках,
- прогулку,
- чтение,
- домашние дела,
- интернет,
- просмотр телевизора,
- еду,
- сон.
- 2.Используя накопленные в таблице сведения:
- **Постройте для каждого дня недели** диаграмму (более подходящую для этого по вашему мнению) распределения времени между разными делами (чем и сколько времени вы занимались в понедельник, вторник, среду и т.д.). **• Задание можно принести на следующий** урок на любом носителе информации или
	- переслать по адресу электронной почты teacher terehova@mail.ru.